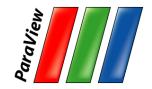

## Large Scale Visualization with ParaView

ATPESC 2019

Dave DeMarle Kitware, Inc.

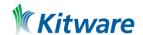

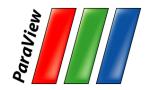

#### **Outline**

- Kitware
- Introduction
- Basic Usage
- Visualizing Large Models

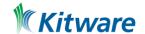

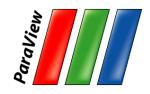

#### **Kitware**

- Computer Vision
- Data and Analytics
- HPC and Visualization
- Medical Computing
- Software Process

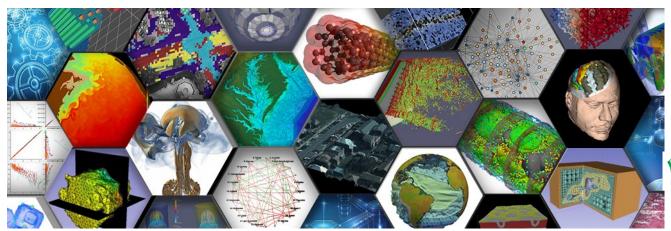

**Kitware** 

is (always) hiring

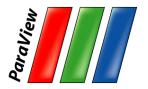

#### Kitware – Computer Vision

## **KWIVER**

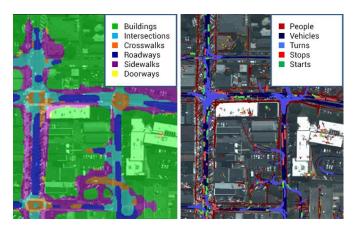

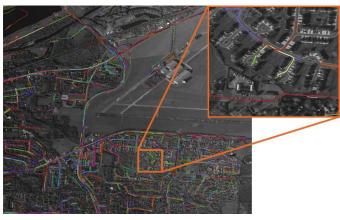

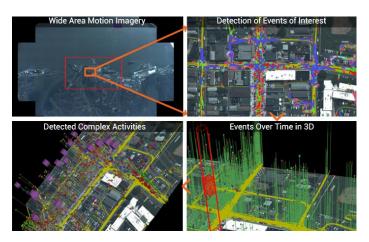

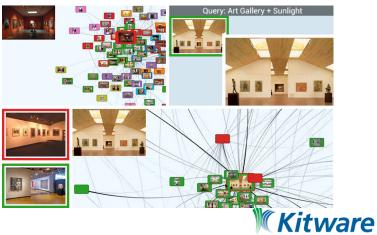

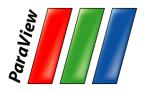

## **Kitware – Data and Analytics**

## **Resonant**

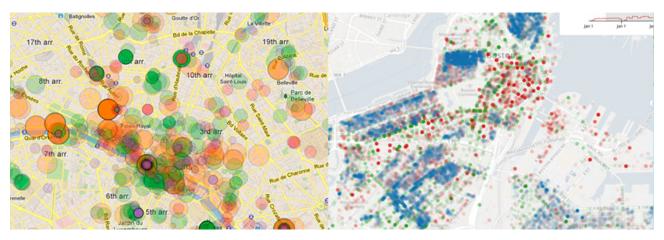

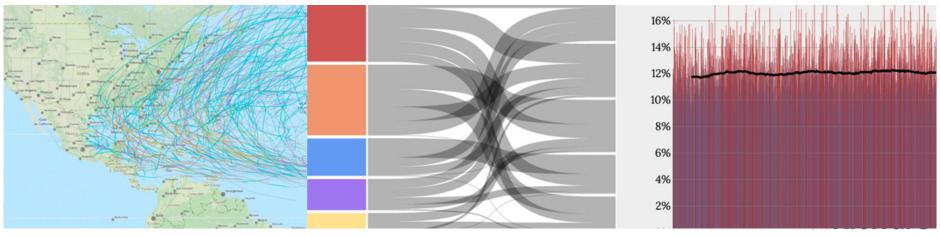

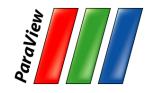

#### Kitware – HPC and Visualization

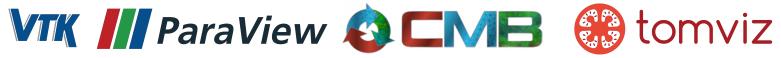

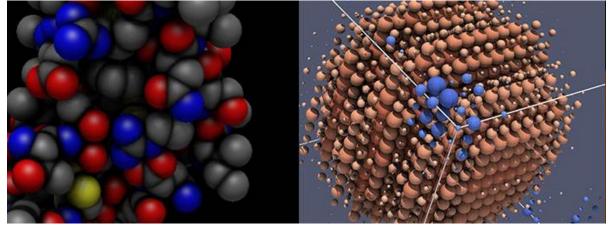

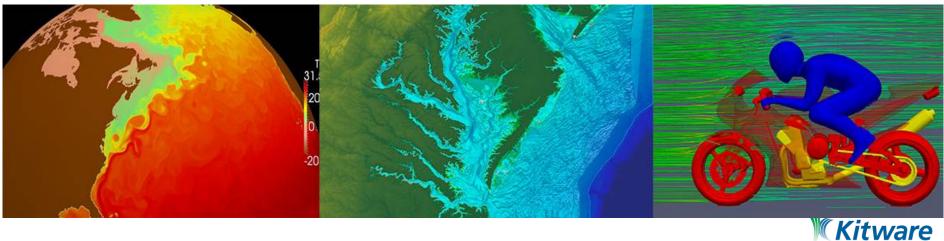

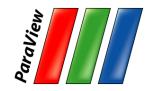

#### **Kitware – Medical Computing**

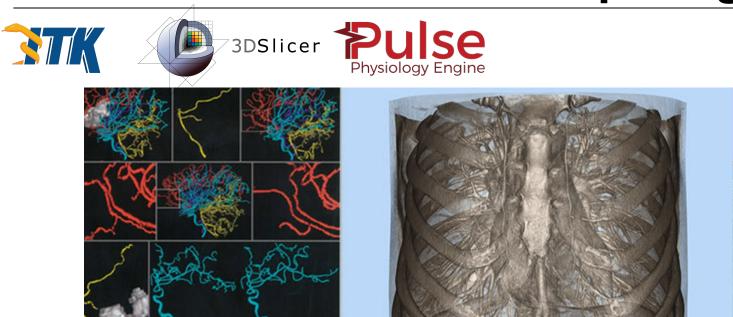

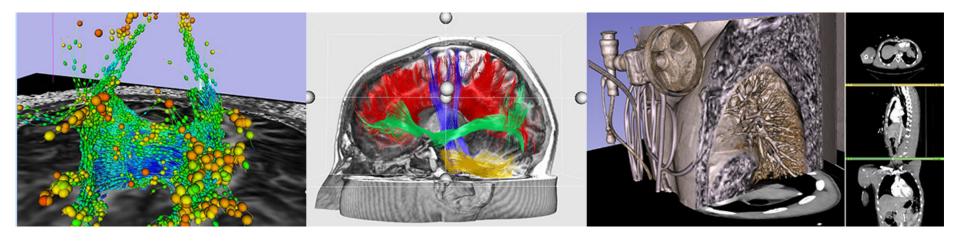

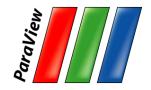

#### **Kitware – Software Process**

cmake, ctest, cdash, buildbot

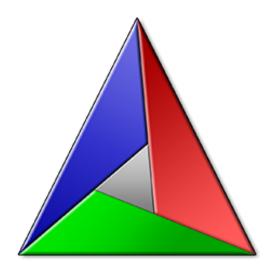

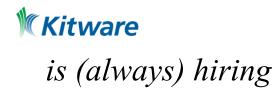

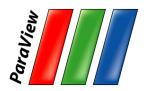

#### To Follow Along...

- Install ParaView 5.6.1
  - -<u>http://www.paraview.org</u> → Download

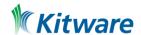

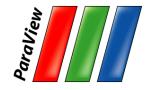

#### Introduction

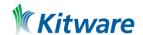

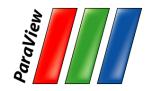

#### What is ParaView?

- An open-source, scalable, multi-platform visualization application.
- Support for distributed computation models to process large data sets.
- An open, flexible, and intuitive user interface.
- An extensible, modular architecture based on open standards.
- A flexible BSD 3 Clause license
- Commercial maintenance and support.

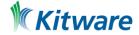

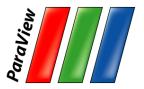

#### ParaView on the Desktop

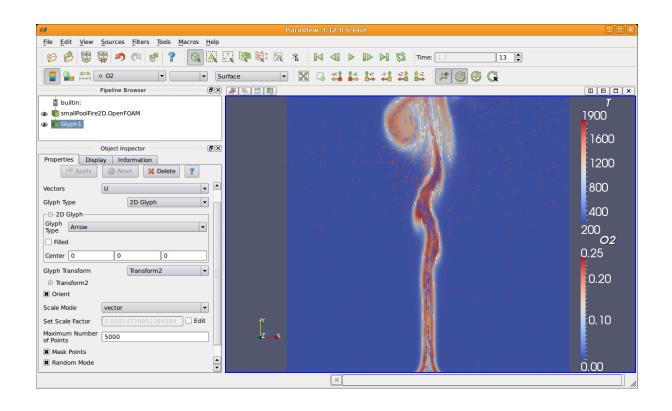

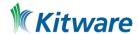

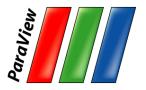

#### ParaView on the Web

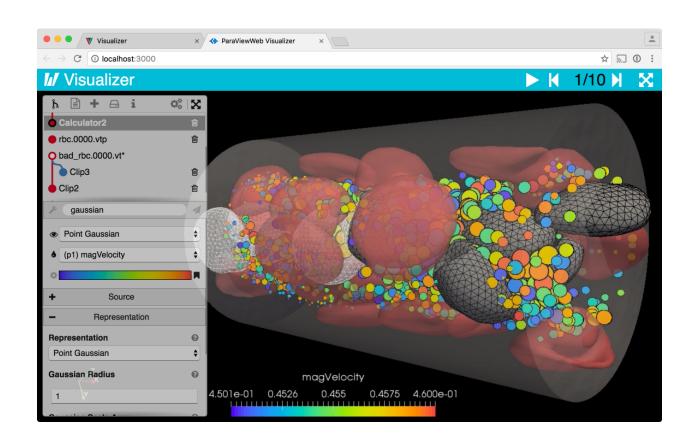

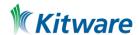

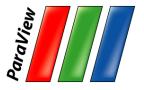

## ParaView Scripting - Python

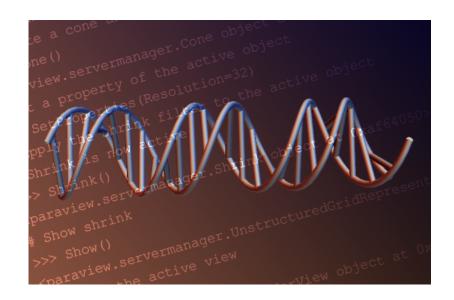

Python scripts can control ParaView with or without the GUI in order to create reproducible and customizable visualizations.

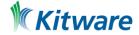

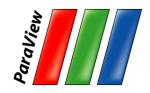

#### **ParaView Immersive**

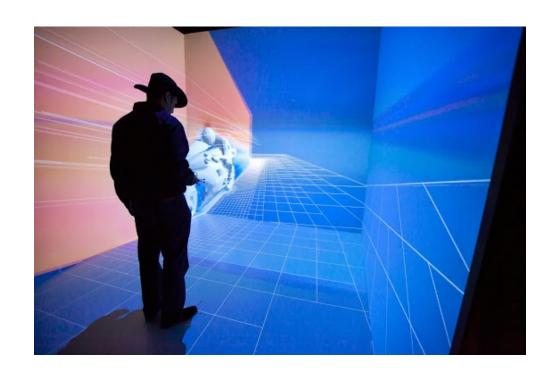

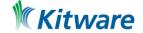

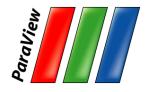

#### **ParaView for HPC**

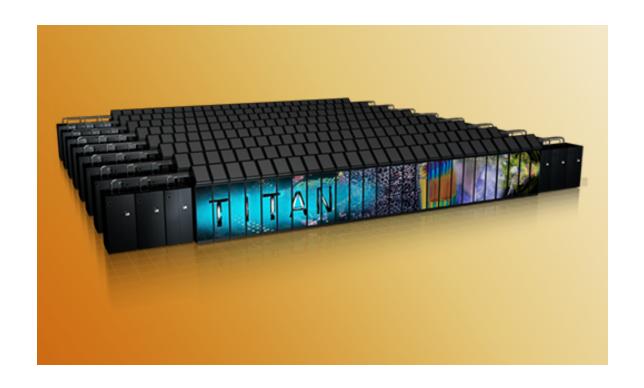

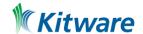

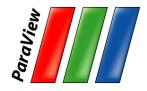

## ParaView Catalyst

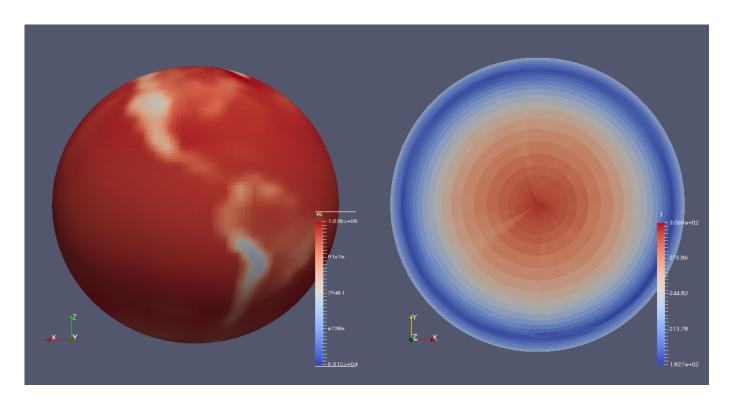

Community Atmosphere Model (CAM5) 2D (PS) 3D data (T), Spectral Element dynamic module.

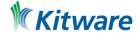

# ParaView Custom Application VeloView

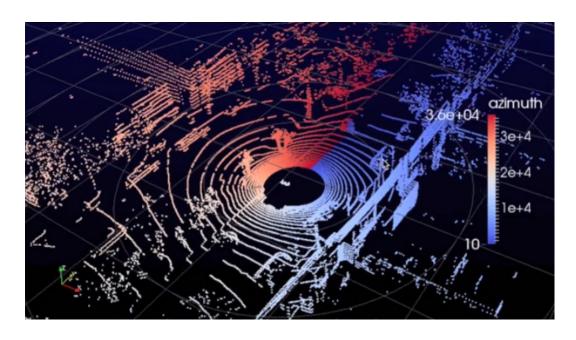

Visualization of 3D LIDAR data.

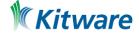

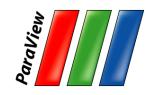

#### **Current ParaView Usage**

- Used by academic, government, and commercial institutions worldwide.
- Downloaded ~135K times per year.
- •HPCwire Editors' Choice 2010/2016 and HPCwire Readers' Choice 2010/2012/2015 Awards for Best Visualization Product or Technology.

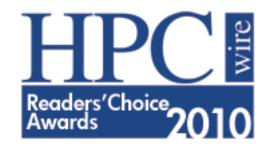

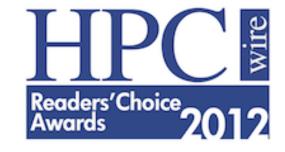

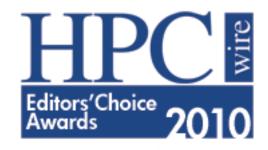

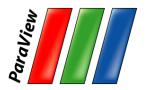

#### **Data Ranges**

- Used for all ranges of data size.
- Landmarks of usage:
  - -6 billion structured cells (2005).
  - -250 million unstructured cells (2005).
  - Billions of AMR cells (2008).
  - Scaling test over 1 Trillion cells (2010).
  - -6.33 billion unstructured cells in Catalyst (2016).
  - 1.1 trillion unstructured cells scaling test (2016).

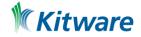

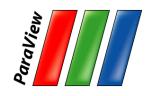

#### Trinity Run each sphere = 1E6 Tris

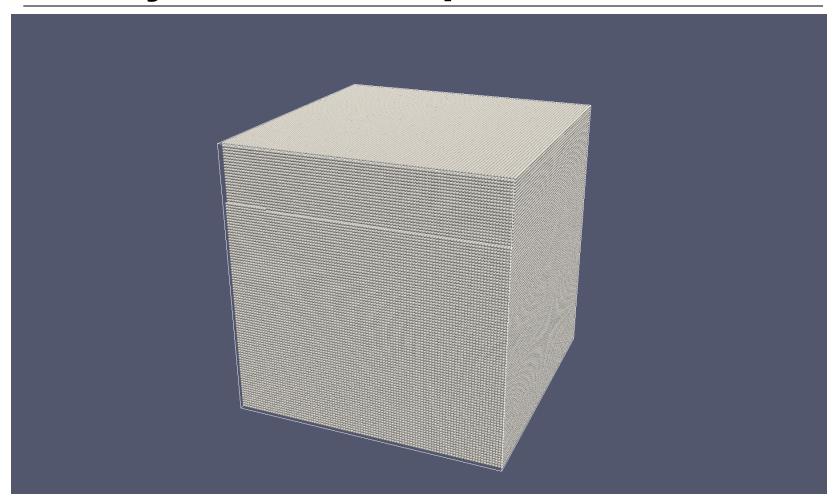

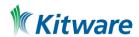

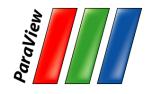

## ParaView Application Architecture

| ParaView Client | pvpython   | ParaWeb      | Catalyst | Custom App |
|-----------------|------------|--------------|----------|------------|
| U               | (Qt Widget | s, Python Wr | appings) |            |
| ParaView Server |            |              |          |            |
|                 |            | VTK          |          |            |
| OpenGL          | MPI        | lce          | eT       | Etc.       |

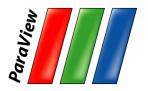

#### **ParaView Development**

- Started in 2000 as collaborative effort between Los Alamos National Laboratories and Kitware Inc.
   Sandia has been a major contributor since 2005.
  - ParaView 0.6 released October 2002.
- Paraview 3.0 release in May 2007.
  - GUI rewritten to be more user friendly and powerful.
- ParaView 4.0 released in June 2013.
  - Properties panel redesign for smoother interaction.
- ParaView 5.0 released in January 2016.
  - Updated to OpenGL 3.2 features. Huge performance improvements.

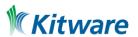

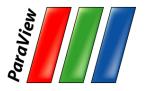

#### **Basics of Visualization**

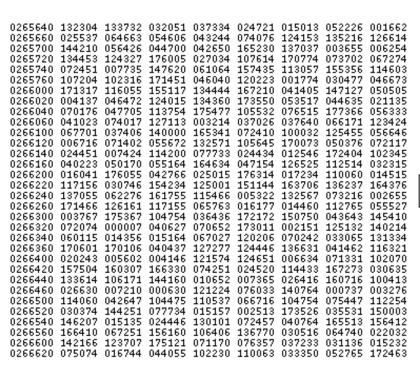

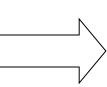

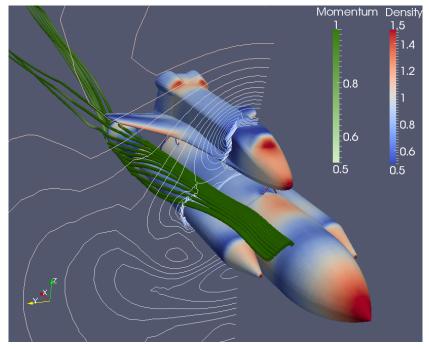

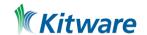

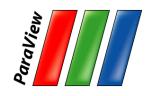

#### **Data Types**

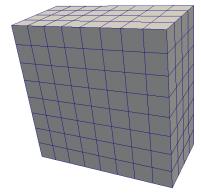

Uniform Rectilinear (vtkImageData)

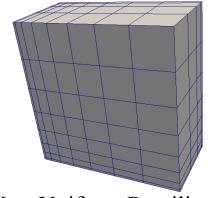

Non-Uniform Rectilinear (vtkRectilinearData)

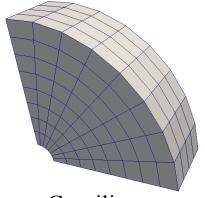

Curvilinear (vtkStructuredData)

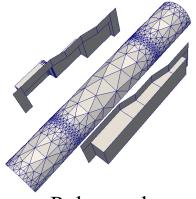

Polygonal (vtkPolyData)

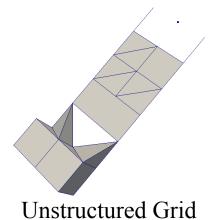

(vtkUnstructuredGrid)

Multi-block

Hierarchical Adaptive Mesh Refinement (AMR)

Hierarchical Uniform AMR Octree

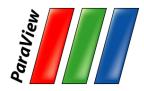

## Help Menu

|   | Help |                                      |    |
|---|------|--------------------------------------|----|
| k | 7 10 | Getting Started with ParaView        |    |
|   | 7 == | ParaView Guide                       | F1 |
|   |      | Reader, Filter, and Writer Reference | 1  |
|   | 7=   | ParaView Tutorial                    |    |
| < |      | Sandia National Labs Tutorials       |    |
|   |      | Example Visualizations               |    |
|   |      | ParaView Web Site                    |    |
| ı |      | ParaView Wiki                        |    |
| ı |      | ParaView Mailing Lists               |    |
| ı |      | Release Notes                        |    |
| ı |      | Professional Support                 |    |
| ı |      | Professional Training                |    |
| ı |      | Online Tutorials                     |    |
|   |      | Online Blogs                         |    |
|   | _    | About                                |    |

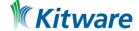

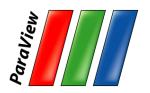

#### **More Information**

- Help Menu
  - Getting Started
  - The ParaView Tutorial
  - The ParaView Guide
    - aka The Book
  - The ParaView web page
    - www.paraview.org
  - ParaView discussion forum
    - https://discourse.paraview.org/
- In app ? and pop ups

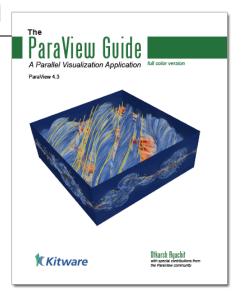

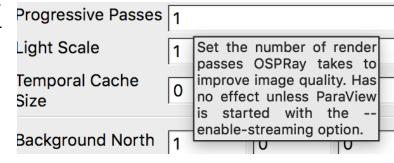

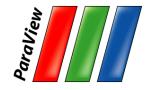

## **Basic Usage**

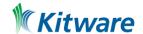

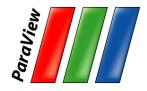

#### **User Interface**

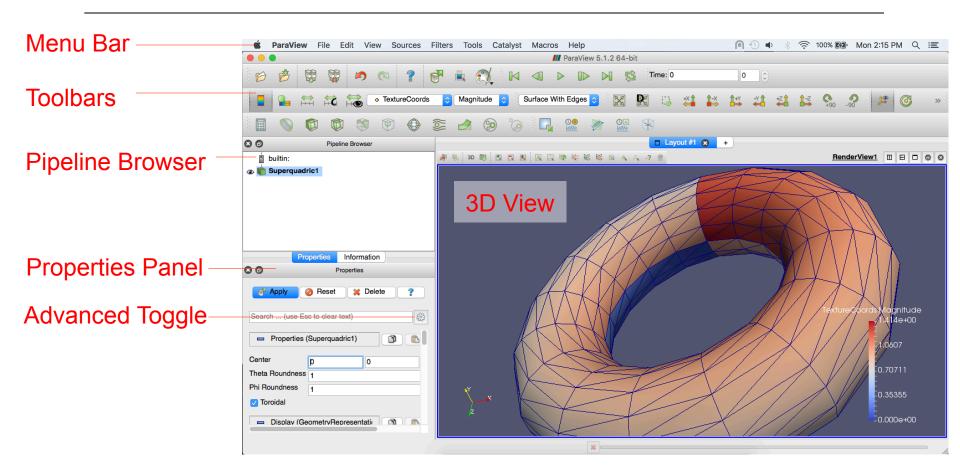

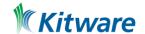

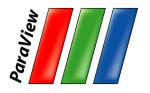

## **Getting Back GUI Components**

| View Sources Fil                                                                                                    | ters Tools | Catalyst                                                                      | Macros                                                    | Help              |     |
|----------------------------------------------------------------------------------------------------|------------|-------------------------------------------------------------------------------|-----------------------------------------------------------|-------------------|-----|
| Animation View Collaboration Pane Color Map Editor Comparative View Information Memory Inspector Multi-block Inspector Multi-block Inspector Pipeline Browser Properties Selection Display I Statistics Inspector | Inspector  | ✓ Camer<br>✓ Center<br>✓ Comm<br>✓ Curren<br>✓ DataAr<br>✓ Macros<br>✓ Main C | t Time Co<br>nalysis<br>Toolbars<br>ontrols<br>entation T | itrols<br>introls | - A |
| Toggle Borders<br>Full Screen                                                                                                    | ₩D<br>F11  |                                                                               |                                                           |                   | ii  |

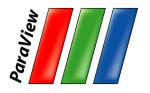

#### **Creating a Cylinder Source**

- Go to the Sources menu and select Cylinder.
- 2. Click the Apply button to accept the default parameters.

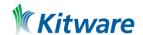

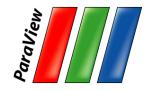

#### Simple Camera Manipulation

- Drag left, middle, right buttons for rotate, pan, zoom.
  - –Also use Shift, Ctrl, Alt modifiers.
  - –Also try holding down x, y, or z.

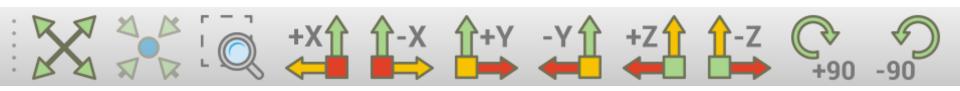

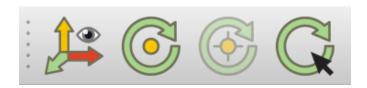

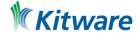

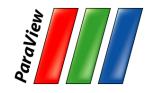

#### **Creating a Cylinder Source**

- 1. Go to the Source menu and select Cylinder.
- 2. Click the Apply button to accept the default parameters.
- 3. Increase the Resolution parameter.

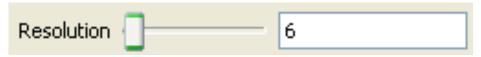

4. Click the button again.

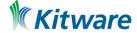

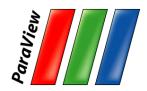

#### **Pipeline Object Controls**

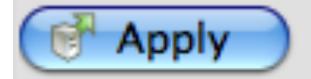

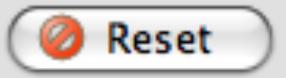

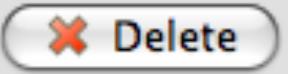

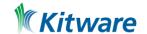

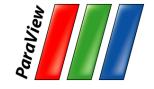

## Copy/Paste/Reset/Save Parameters

|            | Properties               |
|------------|--------------------------|
| ₩ App      | ply Reset Delete ?       |
| Search     | (use Esc to clear text)  |
| - Proj     | perties (Cylinder1)      |
| Resolution | 6                        |
| Height     | 1                        |
| Radius     | 0.5                      |
| Center     | 0 0                      |
| Capping    | g                        |
| □ Disp     | play (GeometryRepresent: |
| Representa | ation Surface 😊          |
| Coloring   |                          |
| Solic      | d Color 🗘                |

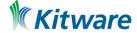

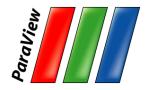

## **Display Properties**

| Properties                     |
|--------------------------------|
| Apply Peset Delete ?           |
| Search (use Esc to clear text) |
| □ Display (Geome 🖺 🖺           |
| Representation Surface         |
| Coloring                       |
| Solid Color 🗘                  |
| Show                           |
| Styling                        |
| Opacity1                       |
| Lighting                       |
| Specular 0                     |

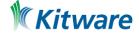

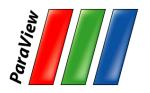

### Change Render Properties

- 1. Scroll down to the Display group.
- 2. Click the Edit button. (This button is replicated in the toolbar.)
- 3. Select a new color for the cylinder.

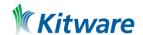

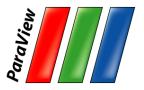

# **Render View Options**

| Properties                     |  |  |  |  |
|--------------------------------|--|--|--|--|
| Apply Peset Delete ?           |  |  |  |  |
| Search (use Esc to clear text) |  |  |  |  |
| □ View (Render V               |  |  |  |  |
| Edit Axes Grid                 |  |  |  |  |
| Center Axes Visibility         |  |  |  |  |
| Orientation Axes               |  |  |  |  |
| Orientation Axes Visibility    |  |  |  |  |
| Background                     |  |  |  |  |
| Single color                   |  |  |  |  |
| Color Restore Default          |  |  |  |  |

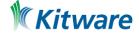

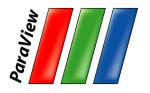

### **Change Render Properties**

- 1. Scroll down to the Display group.
- 2. Click the Edit button. (This button is replicated in the toolbar.)
- 3. Select a new color for the cylinder.
- 4. Scroll down to the View group.
- 5. Turn on the Axis Grid.

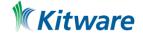

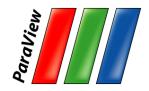

### **Advanced Properties**

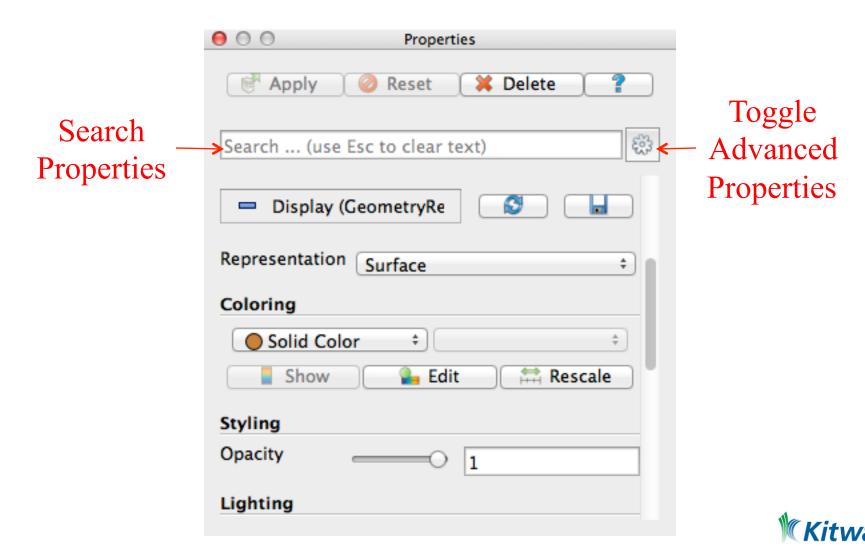

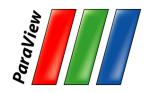

### **Searching Properties**

- 1. Type "specular" in the properties search box
- 2. Change Specular value to 1 (makes the cylinder shiny)

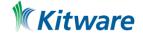

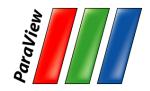

### **Searching Properties**

- 1. Type "specular" in the properties search box
- 2. Change Specular value to 1 (makes the cylinder shiny)

#### Other interesting properties:

- Axes Grid
- Opacity
- Lights

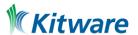

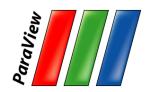

#### **Undo Redo**

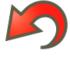

Undo

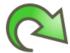

Redo

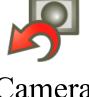

Camera Undo

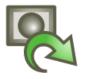

Camera Redo

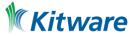

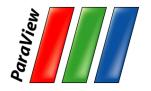

## **Creating a Cylinder Source**

- 1. Go to the Source menu and select Cylinder.
- 2. Click the Apply button to accept the default parameters.
- 3. Increase the Resolution parameter.

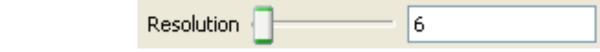

- 4. Click the button again.
- 5. Delete the Cylinder.

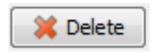

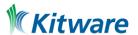

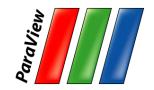

## **Supported Data Types**

- ParaView Data (.pvd)
- VTK (.vtp, .vtu, .vti, .vts, .vtr)
- VTK Legacy (.vtk)
- VTK Multi Block (.vtm,.vtmb,.vtmg,.vthd,.vthb)
- Partitioned VTK

   (.pvtu, .pvti, .pvts, .pvtr)
- ADAPT (.nc, .cdf, .elev, .ncd)
- ANALYZE (.img, .hdr)
- ANSYS (.inp)
- AVS UCD (.inp)
- BOV (.bov)
- BYU (.g)
- CAM NetCDF (.nc, .ncdf)
- CCSM MTSD (.nc, .cdf, .elev, .ncd)
- CCSM STSD (.nc, .cdf, .elev, .ncd)
- CEAucd (.ucd, .inp)
- CGNS (.cgns)
- CMAT (.cmat)
- CML (.cml)
- CTRL (.ctrl)
- Chombo (.hdf5, .h5)
- Claw (.claw)
- Comma Separated Values (.csv)
- Cosmology Files (.cosmo, .gadget2)
- Curve2D (.curve, .ultra, .ult, .u)

- DDCMD (.ddcmd)
- Digital Elevation Map (.dem)
- Dyna3D(.dyn)
- EnSight (.case, .sos)
- Enzo boundary and hierarchy
- ExodusII

   (.g, .e, .exe, .ex2, .ex2v.., etc)
- ExtrudedVol (.exvol)
- FVCOM (MTMD, MTSD, Particle, STSD)
- Facet Polygonal Data
- · Flash multiblock files
- Fluent Case Files (.cas)
- GGCM (.3df, .mer)
- GTC (.h5)
- GULP (.trg)
- Gadget (.gadget)
- · Gaussian Cube File (.cube)
- JPEG Image (.jpg, .jpeg)
- LAMPPS Dump (.dump)
- LAMPPS Structure Files
- . LODI (no odf clay nod
- LODI (.nc, .cdf, .elev, .ncd)
- LODI Particle (.nc, .cdf, .elev, .ncd)
- LS-DYNA (.k, .lsdyna, .d3plot, d3plot)
- M3DCI (.h5)
- MFIX Unstructred Grid (.RES)
- MM5 (.mm5)

- MPAS NetCDF (.nc, .ncdf)
- Meta Image (.mhd, .mha)
- Miranda (.mir, .raw)
- Multilevel 3d Plasma (.m3d, .h5)
- NASTRAN (.nas, .f06)
- Nek5000 Files
- Nrrd Raw Image (.nrrd, .nhdr)
- OpenFOAM Files (.foam)
- PATRAN (.neu)
- PFLOTRAN (.h5)
- PLOT2D (.p2d)
- PLOT3D (.xyz, .q, .x, .vp3d)
- PLY Polygonal File Format
- PNG Image Files
- POP Ocean Files
- ParaDIS Files
- Phasta Files (.pht)
- Pixie Files (.h5)
- ProSTAR (.cel, .vrt)
- Protein Data Bank (.pdb, .ent, .pdb)
- · Raw Image Files
- Raw NRRD image files (.nrrd)
- SAMRAI (.samrai)
- SAR (.SAR, .sar)
- SAS (.sasgeom, .sas, .sasdata)
- SESAME Tables

- SLAC netCDF mesh and mode data
- SLAC netCDF particle data
- Silo (.silo, .pdb)
- Spheral (.spheral, .sv)
- SpyPlot CTH
- SpyPlot (.case)
- SpyPlot History (.hscth)
- Stereo Lithography (.stl)
- TFT Files
- TIFF Image Files
- TSurf Files
- Tecplot ASCII (.tec, .tp)
- Tecplot Binary (.plt)
- Tetrad (.hdf5, .h5)
- UNIC (.h5)
- VASP CHGCA (.CHG)
- VASP OUT (.OUT)
- VASP POSTCAR (.POS)
- VPIC (.vpc)
- VRML (.wrl)
- Velodyne (.vld, .rst)
- VizSchema (.h5, .vsh5)
- Wavefront Polygonal Data (.obj)
- WindBlade (.wind)
- XDMF and hdf5 (.xmf, .xdmf)
- XMol Molecule

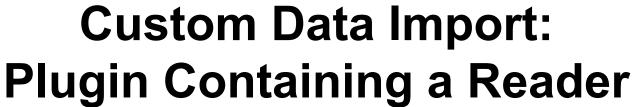

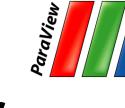

- Plugins: shared object libraries that can be dynamically loaded into ParaView.
- •C++ code and XML description of the interface.
- Any VTK reader object can be added.

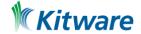

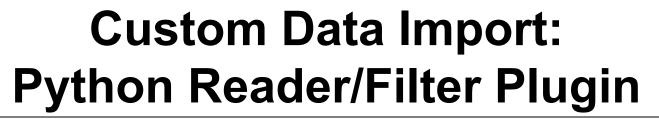

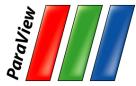

- Available since 5.5.2
- Python code to open file and populate VTK data objects
- Python decorators to tell ParaView GUI what to do with it (similar with the XML description).

```
@smproxy.reader(name="PythonCSVReader",
label="Python-based CSV Reader",
extensions="csv",
file_description="CSV files")
class PythonCSVReader(VTKPythonAlgorithmBase):
```

PythonAlgorithmExamples.py

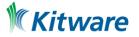

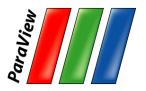

### Load disk\_out\_ref.ex2

1. Open the file disk\_out\_ref.ex2 from the Examples directory.

| • • •                                                  | M Open File: (open multiple files with <ctrl> key.)</ctrl>                   |
|--------------------------------------------------------|------------------------------------------------------------------------------|
| Look in: /Ar                                           | pplications/ParaView-5.2.0-RC1.app/Contents/data/                            |
| Examples Home Desktop Documents Downloads Macintosh HD | Filename    can.ex2   disk_out_ref.ex2   headsq.vti   README.txt             |
|                                                        | File name: OK                                                                |
|                                                        | Files of type: Supported Files (*.inp *.cosmo *.cgns *.cml *.csv *.t 💸 Cance |

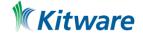

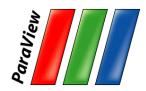

### Load disk\_out\_ref.ex2

- Open the file disk\_out\_ref.ex2 from the Examples directory.
- 2. Load all data variables.

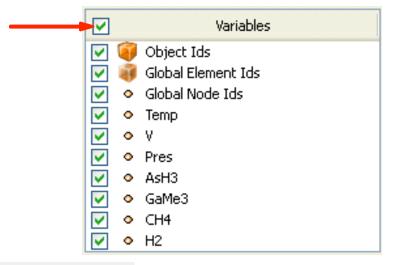

3. Click

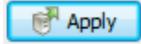

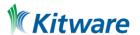

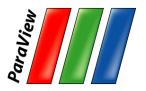

#### **Data Representation**

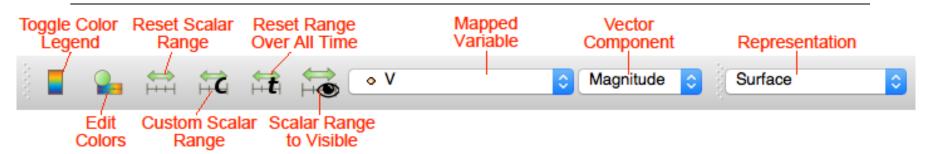

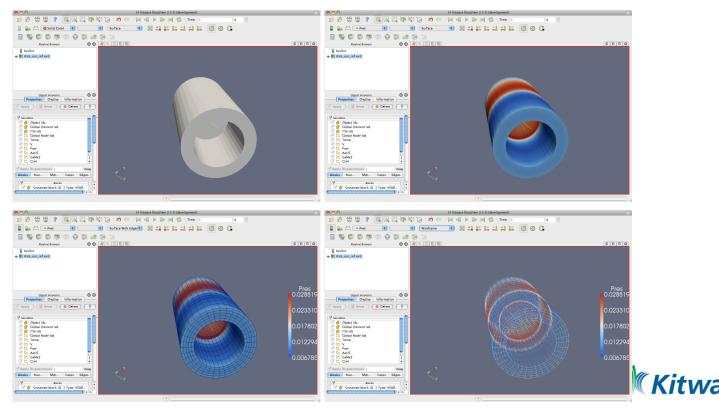

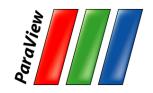

#### **Common Filters**

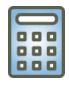

Calculator

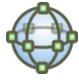

Glyph

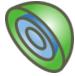

Contour

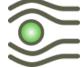

**Stream Tracer** 

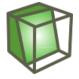

Clip

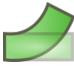

Warp (vector)

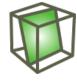

Slice

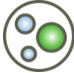

**Group Datasets** 

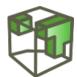

Threshold

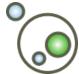

Extract Level

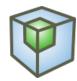

**Extract Subset** 

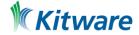

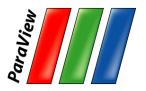

#### **Filters Menu**

| Filters             | Tools   | Catalyst | Macr     |  |
|---------------------|---------|----------|----------|--|
| Search              |         | ₹SF      | pace     |  |
| Recent              |         |          | <b>•</b> |  |
| AMR                 |         |          | <b>•</b> |  |
| Annot               | ation   |          | <b>•</b> |  |
| CTH ▶               |         |          |          |  |
| Common              |         |          |          |  |
| CosmoTools          |         |          |          |  |
| Data Analysis       |         |          |          |  |
| Material Analysis   |         |          |          |  |
| Point Interpolation |         |          |          |  |
| Quadrature Points   |         |          |          |  |
| Statistics          |         |          |          |  |
| Temporal <b>•</b>   |         |          |          |  |
| Alpha               | betical |          |          |  |
|                     |         |          |          |  |

~ 150 filters + C++ plugins + python filters

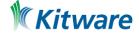

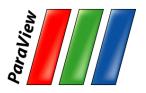

#### **Quick Launch**

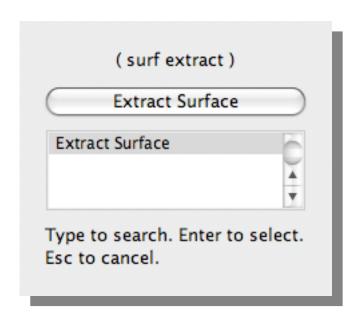

- Used for searching for filters by name
- Keyboard shortcut
  - Ctrl-space forWindows & Linux
  - Alt-space for Mac

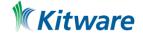

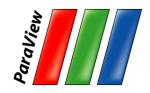

### **Apply a Filter**

- 1. Make sure that disk\_out\_ref.ex2 is selected in the pipeline browser.
- 2. Select the contour filter.

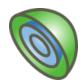

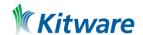

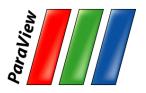

## **Apply a Filter**

3. Change parameters to create an isosurface at Temp = 400K.

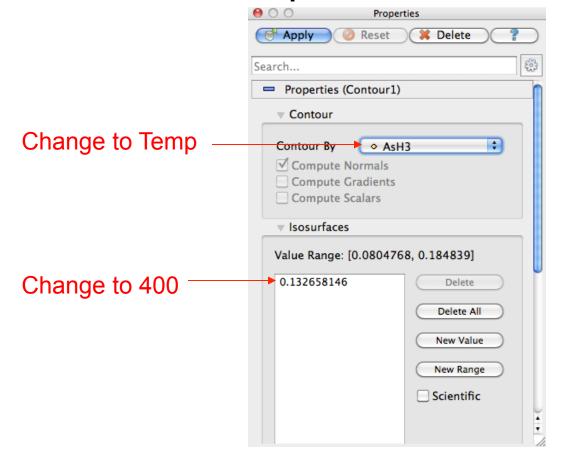

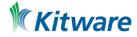

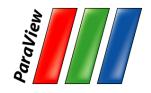

## **Apply a Filter**

- 1. Make sure that disk\_out\_ref.ex2 is selected in the pipeline browser.
- 2. Select the contour filter.

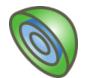

- 3. Change parameters to create an isosurface at Temp = 400K.
- 4 Apply

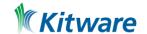

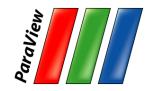

### **Create a Cutaway Surface**

- 1. Select disk\_out\_ref.ex2 in the pipeline browser.
- 2. From the quick launch, select Extract Surface.
- 3. Apply

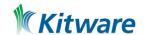

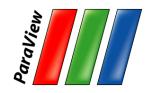

### **Create a Cutaway Surface**

- 1. Select disk\_out\_ref.ex2 in the pipeline browser.
- 2. From the quick launch, select Extract Surface.
- 3. Apply
- 4. Create a clip filter.
- 6. PApply

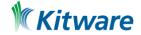

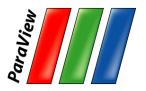

### Pipeline Browser Structure

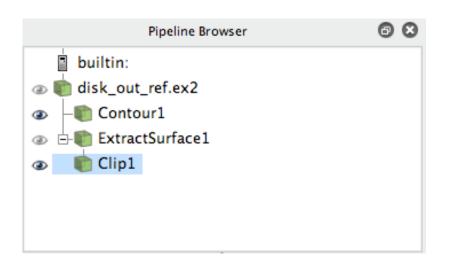

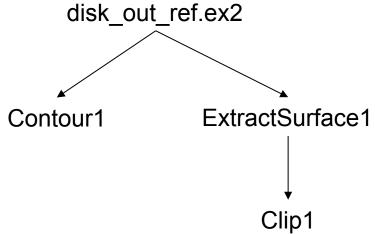

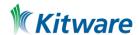

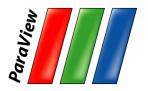

#### Pipeline Browser Structure

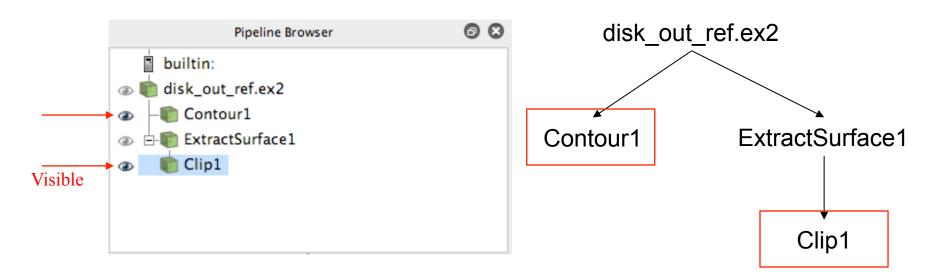

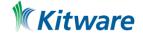

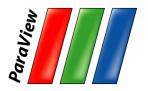

### Pipeline Browser Structure

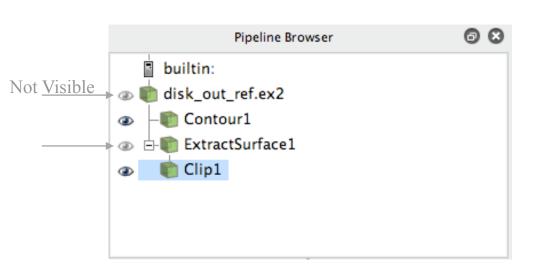

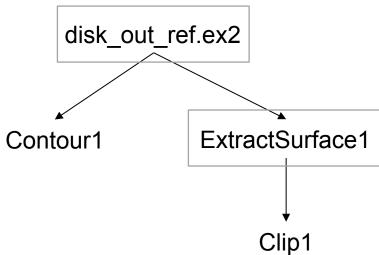

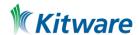

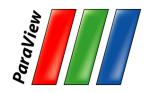

#### **Reset ParaView**

#### Edit → Reset Session

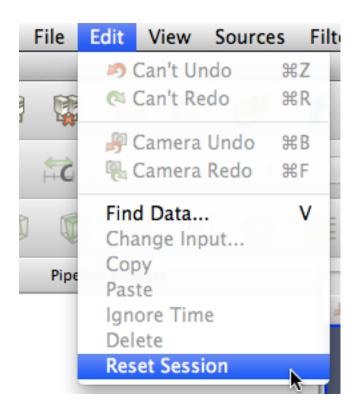

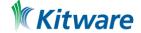

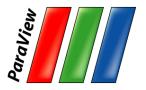

## **Python Scripting**

- Everything you can do with GUI you can do programmatically
- Tools->Start Trace

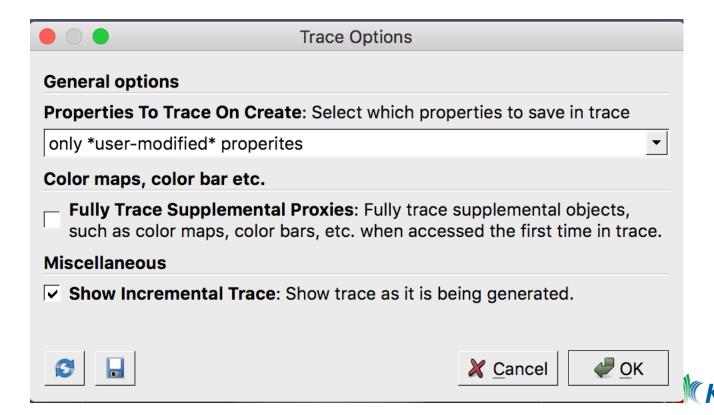

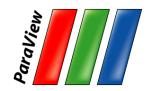

## **Python Scripting**

- Open the can data set
- Apply a filter
- Change view parameters
- Tools->Stop Trace
- Save File
- Reset Session
- View->Python Shell -> Run Script

Better yet

>> qsub mpiexec -n N pvbatch myscript.py

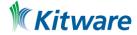

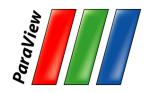

#### **Reset ParaView**

#### Edit → Reset Session

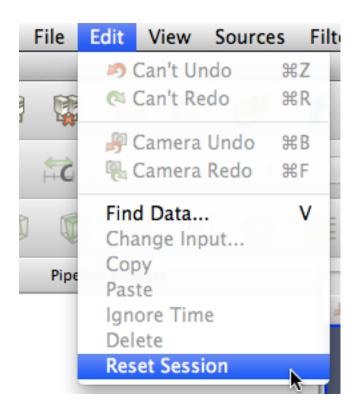

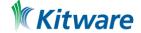

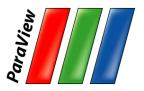

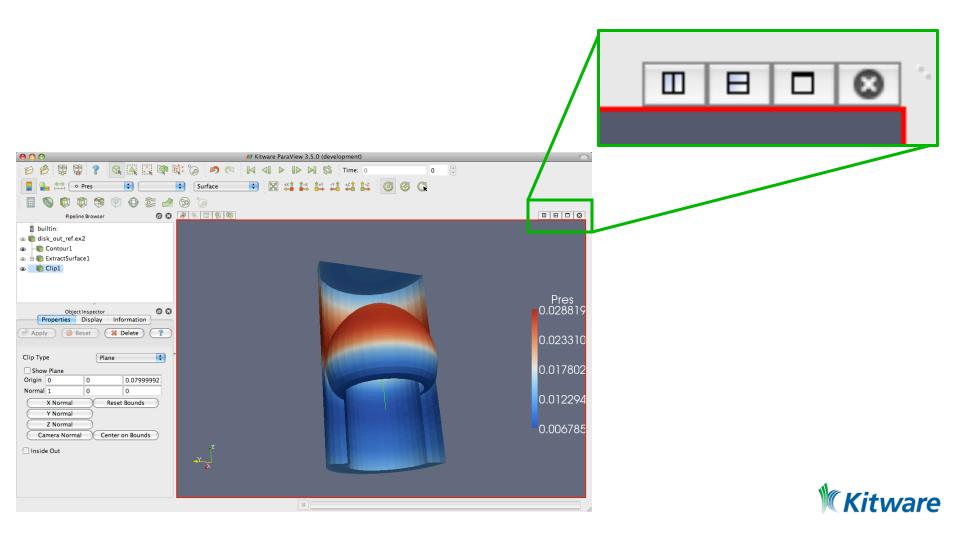

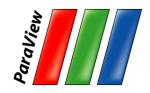

- 1. Open disk\_out\_ref.ex2. Load all variables.
- 2. Add Clip filter.
- 4. Apply
- 5. Color surface by Pres.

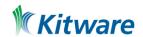

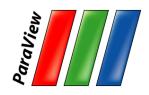

- 6. Split the view horizontally.
- 7. Make Clip1 visible.
- 8. Color surface by Temp.

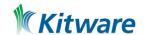

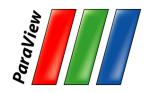

- 6. Split the view horizontally.
- 7. Make Clip1 visible.
- 8. Color surface by Temp.
- 9. Right-click view, Link Camera...
- 10. Click other view.

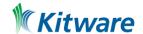

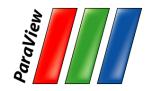

- 6. Split the view horizontally.
- 7. Make Clip1 visible.
- 8. Color surface by Temp.
- 9. Right-click view, Link Camera...
- 10. Click other view.
- 11. Click <u>1-x</u> and zoom in a bit.

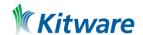

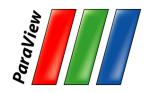

#### **Reset ParaView**

#### Edit → Reset Session

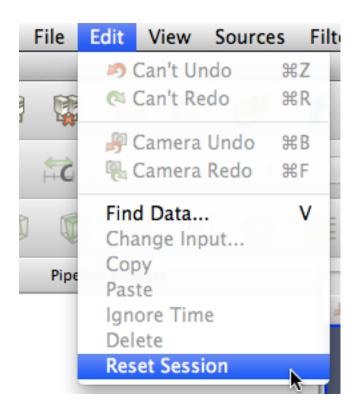

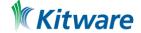

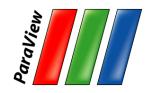

#### **Streamlines**

- 1. Open disk\_out\_ref.ex2. Load all variables.
- 2. Add Stream Tracer.
- 3. Change Seed Type to Point Source.
- 4. Uncheck Show Sphere. 

  ✓ Show Sphere
- 5. Apply

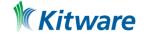

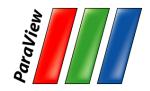

#### **Streamlines**

- 1. Open disk\_out\_ref.ex2. Load all variables.
- 2. Add Stream Tracer.
- 3. Change Seed Type to Point Source.
- 4. Uncheck Show Sphere. 

  ✓ Show Sphere
- 5. Apply
- 6. From the quick launch, select Tube
- 7. Papply

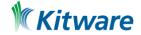

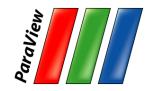

### **Getting Fancy**

- 8. Select StreamTracer1.
- 9. Add Glyph filter.
- 10. Change Glyph Type to Cone.
- 11. Change Vectors to V.
- 12. Change Scale Mode to vector.
- 13. Click reset I next to Scale Factor.
- 14. Apply
- 15. Color by Temp.

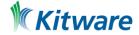

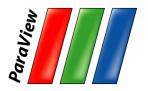

## **Getting Really Fancy**

- 16. Enable OSPRay
- 17. Enable Shadows
- 18. OSPRay Renderer -> pathtracer
- 19. Select Tube 1
- 20. OSPRay Material -> "water"
- 21. Background to Gradient

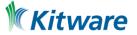

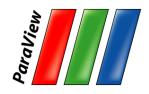

# **Getting Really Fancy**

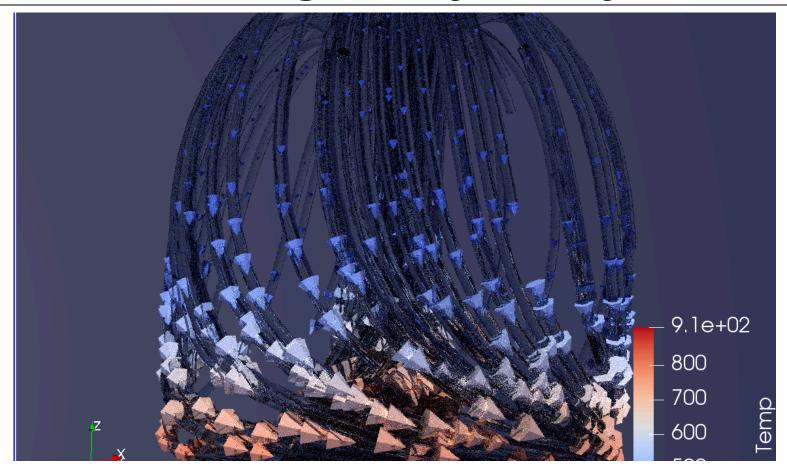

See also: <a href="https://www.paraview.org/gallery/#videos">https://www.paraview.org/gallery/#videos</a>

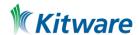

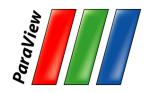

#### **Reset ParaView**

#### Edit → Reset Session

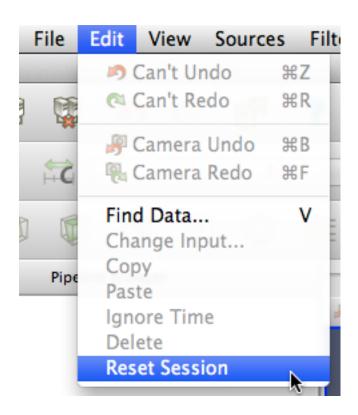

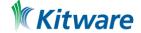

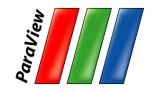

# **Common Data Analysis Filters**

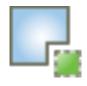

**Extract Selection** 

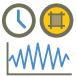

Plot Global Variables Over Time

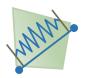

Plot Over Line

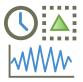

Plot Selection Over Time

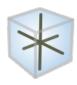

**Probe Location** 

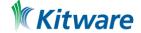

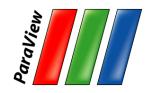

### **Plotting**

- 1. Open disk\_out\_ref.ex2. Load all variables.
- 2. Clip, uncheck, ✓ Show Plane , ✓ Apply
- 3. Select disk\_out\_ref.ex2.
- 4. Add Plot Over Line filter.

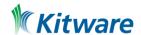

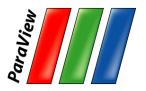

## **3D Widgets**

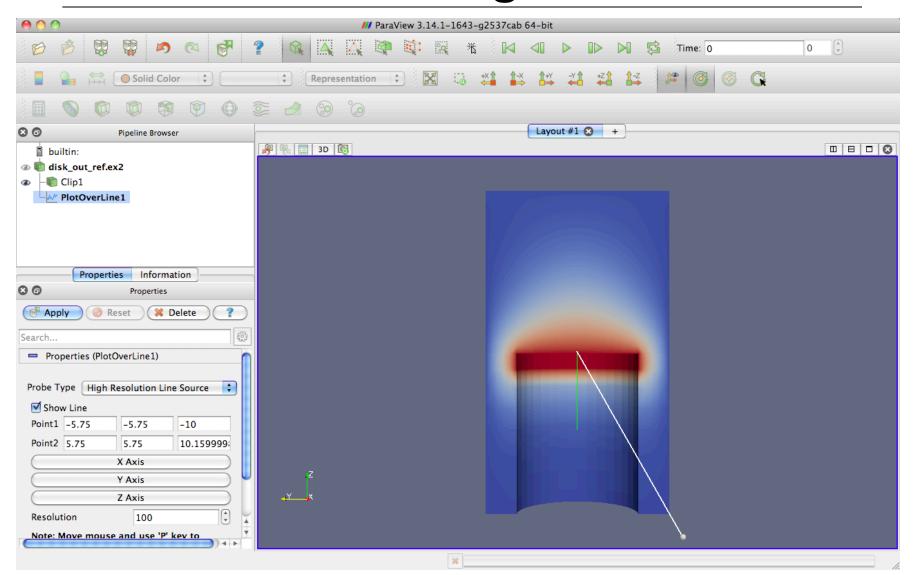

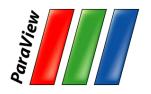

# Placing 3D Line Widget Endpoints

- Use the p key to place alternating points.
  - -Ctrl+p places at nearest mesh point.
- Use the 1 or 2 key to place the start or end point.
  - -Ctrl+1 or Ctrl+2 places at mesh point.
- Drag the endpoints.
  - –Use x, y, or z key to constrain to axis.
- Use widgets in Properties panel
  - -E.g. Use Z Axis button and then edit points to place from (0,0,0) to (0, 0, 10).

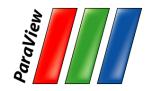

## **Plotting**

- 1. Open disk\_out\_ref.ex2. Load all variables.
- 2. Clip, uncheck, ✓ Show Plane , ✓ Apply
- Select disk\_out\_ref.ex2.
- 4. Add Plot Over Line filter.

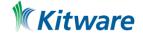

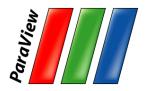

### **Interacting with Plots**

- Left, middle, right buttons to pan, zoom.
- Mouse wheel to zoom.
- Reset view to plot ranges.

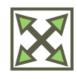

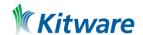

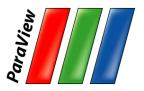

#### **Plots are Views**

- Move them like Views.
- Save screenshots.

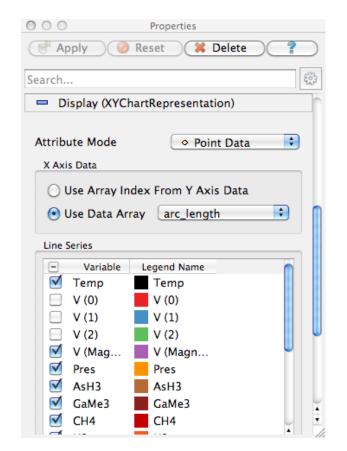

| ● ○ ○ Properties               |  |  |  |  |  |  |  |  |  |  |
|--------------------------------|--|--|--|--|--|--|--|--|--|--|
| Apply Reset Delete ?           |  |  |  |  |  |  |  |  |  |  |
| Search (use Esc to clear text) |  |  |  |  |  |  |  |  |  |  |
| View (Line Chart View          |  |  |  |  |  |  |  |  |  |  |
| Title                          |  |  |  |  |  |  |  |  |  |  |
| Chart Title                    |  |  |  |  |  |  |  |  |  |  |
| Annotation                     |  |  |  |  |  |  |  |  |  |  |
| ✓ Show Legend                  |  |  |  |  |  |  |  |  |  |  |
| Left Axis                      |  |  |  |  |  |  |  |  |  |  |
| Left Axis Title                |  |  |  |  |  |  |  |  |  |  |
| Left Axis Range                |  |  |  |  |  |  |  |  |  |  |
| Left Axis Log Scale            |  |  |  |  |  |  |  |  |  |  |
| Left Axis Use Custom Range     |  |  |  |  |  |  |  |  |  |  |
| Bottom Axis                    |  |  |  |  |  |  |  |  |  |  |
| Bottom Axis Title              |  |  |  |  |  |  |  |  |  |  |

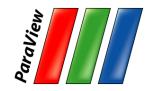

### **Adjusting Plots**

- 1. In Display section of properties panel, turn off all variables except Temp and Pres.
- 2. Select Pres in the Display options.
- 3. Change Chart Axis to Bottom Right.
- 4. Verify the relationship between temperature and pressure.

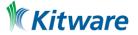

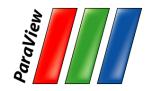

### **Histogram / Bar Chart**

- Select disk\_out\_ref.ex2.
- Filters → Data Analysis → Histogram
- 3. Change Input Array to Temp.
- 4. Pply

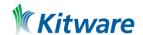

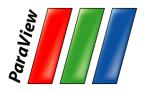

# **Histogram / Bar Chart**

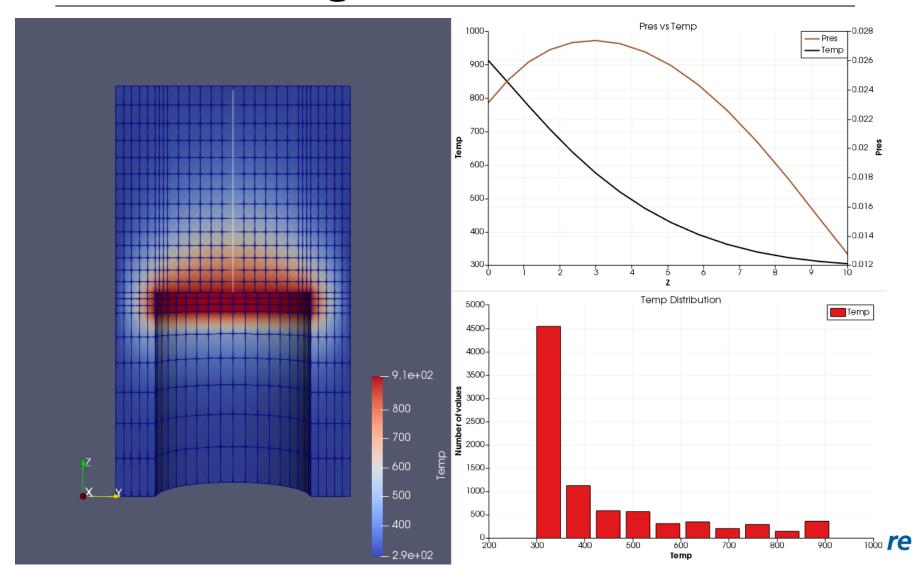

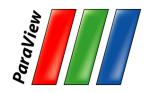

#### **Reset ParaView**

#### Edit → Reset Session

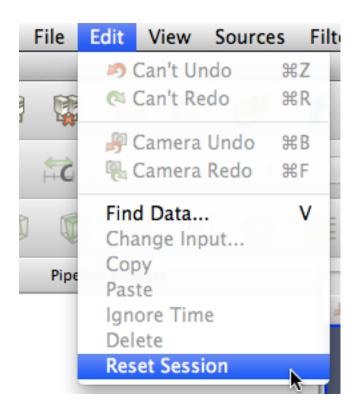

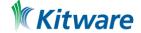

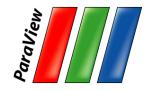

#### Volume Rendering

- 1. Open disk\_out\_ref.ex2. Load all variables.
- 2. Change variable viewed to Temp.
- 3. Change representation to Volume.
- 4. In the Are you Sure dialog box, click Yes.

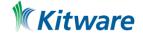

# Volume Rendering + **Surface Geometry**

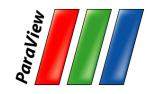

- Open disk\_out\_ref.ex2. Load all variables. Apply
- 2. Change variable viewed to Temp.
- 3. Change representation to Volume.
- 4. Add Stream Tracer.

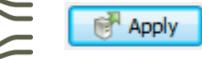

5. Optional: Add Tubes and Glyphs.

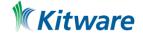

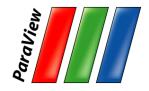

#### **Transfer Function Editor**

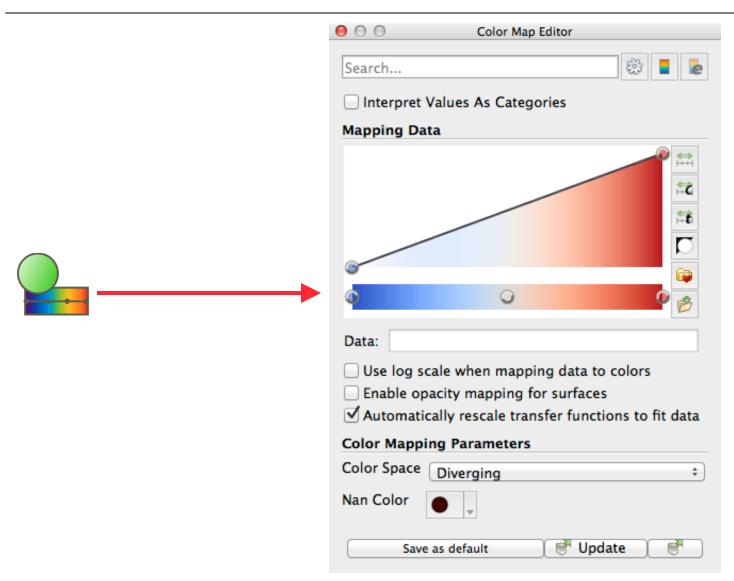

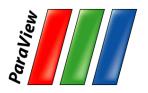

## **Modify Transfer Function**

- 1. Select disk\_out\_ref.ex2.
- 2. Click Edit Color Map 2.
- 3. Click Choose preset 6.
- 4. Select Black-Body Radiation. Apply. Close.
- 5. Try adding and changing control points.

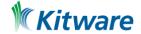

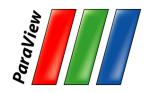

#### **Reset ParaView**

#### Edit → Reset Session

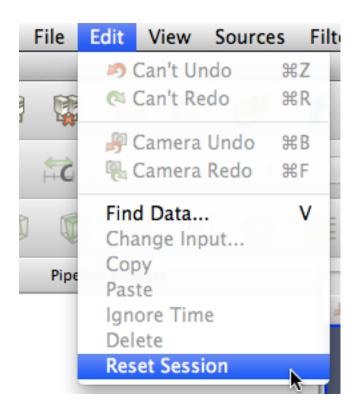

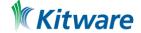

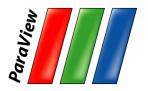

### **Loading Data with Time**

- 1. Open the file can.ex2.
- 2. Select all variables.
- 3. Apply
- 4. 🚉
- **5**

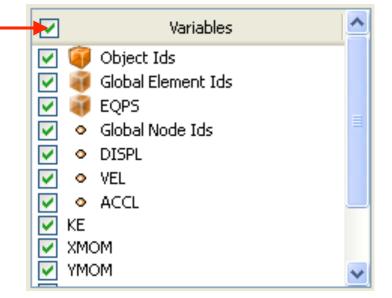

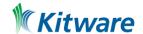

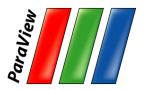

#### **Animation Toolbar**

|   | Previous<br>Frame |                  |  | Loop<br>Animation |       | Current Time | Curre | nt Time Step |
|---|-------------------|------------------|--|-------------------|-------|--------------|-------|--------------|
| M | $\triangleleft$   | $\triangleright$ |  |                   | Time: | 0.00429999   | 43    | 🗘 of 44      |

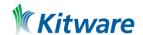

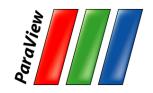

### **Query-Based Selection**

1. Open can.ex2. All variables.

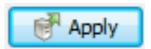

- 2. Go to last time step.
- 3. Edit  $\rightarrow$  Find Data.
- 4. Top combo box: find Cells.
- 5. Next row: EQPS, is  $\geq$  and 1.5.
- 6. Click Run Selection Query.

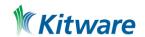

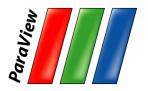

### **Query-Based Selection**

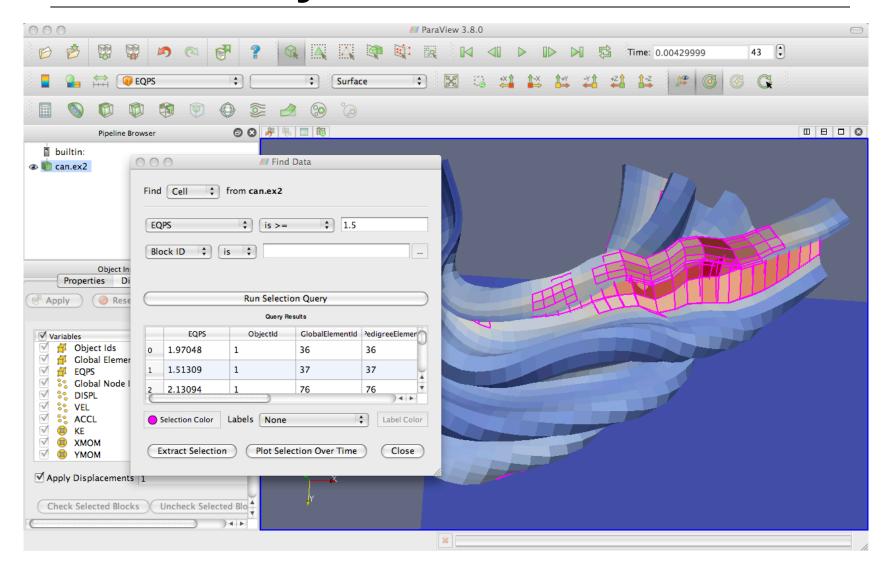

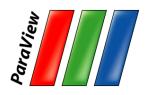

#### **Brush Selection**

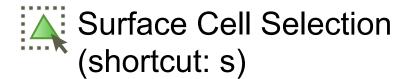

Surface Point Selection (shortcut: d)

Through Cell Selection (shortcut: f)

Through Point Selection (shortcut: g)

Select Cells (polygon)

Select Points (polygon)

Block Selection (shortcut: b)

Interactively Select Cells

Interactively Select Points

Hover Point Query

Hover Cell Query

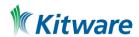

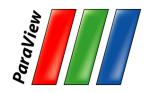

#### **Selections**

- 1. Open Find Data.
- 2. Make various brush selections.
- 3. Observe results in the Find Data dialog box.
- 4. Play with the Invert Selection and Show Frustum options.

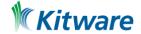

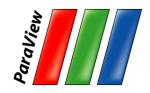

### **Adding Labels**

- 1. Go to the last time step. ▶
- 2. Open Find Data.
- 3. Create query Global ID is min. Click Run Selection Query.
- 4. In the Cell Labels chooser, select EQPS.

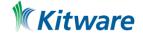

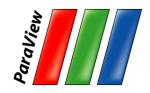

### **Adding Labels**

- 1. Go to the last time step. ▶
- 2. Open Find Data.
- 3. Create query Global ID is min. Click Run Selection Query.
- 4. In the Cell Labels chooser, select EQPS.
- 5. When you are done, turn off the EQPS labels.

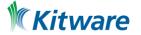

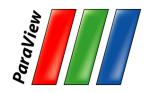

#### **Reset ParaView**

#### Edit → Reset Session

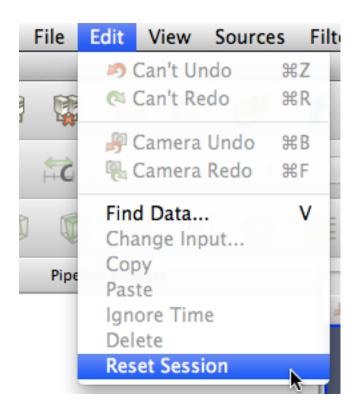

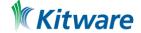

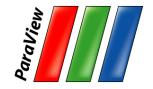

# **Visualizing Large Models**

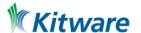

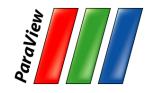

 Duplicate pipelines run independently on different partitions of data.

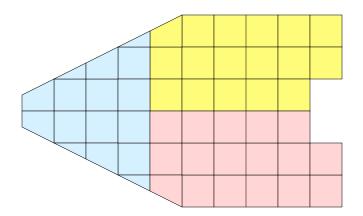

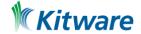

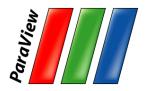

- Many operations will work regardless.
  - -Example: Clipping.

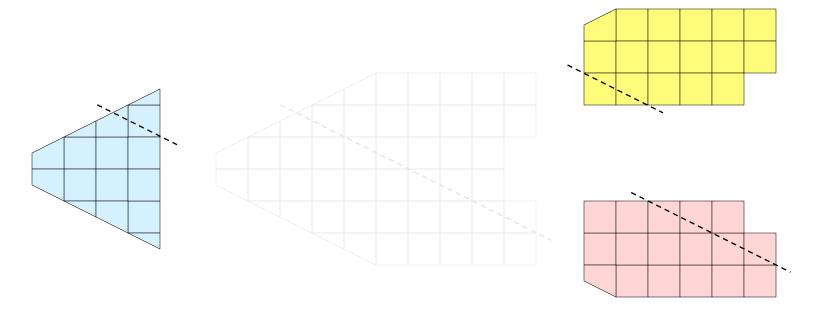

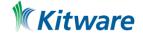

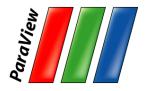

- Many operations will work regardless.
  - -Example: Clipping.

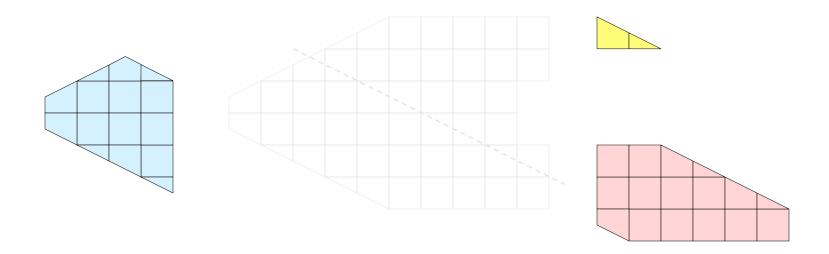

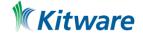

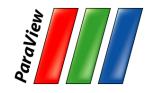

- Many operations will work regardless.
  - –Example: Clipping.

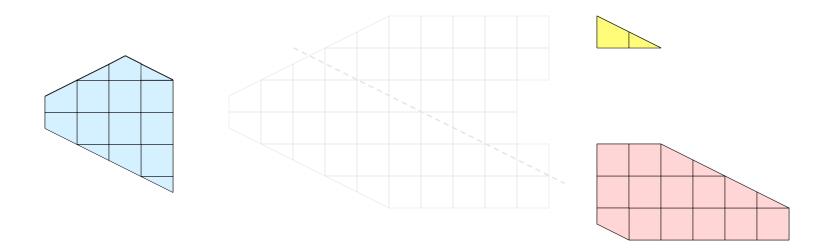

Will discuss those that don't later

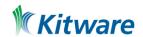

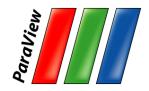

# **Parallel Rendering**

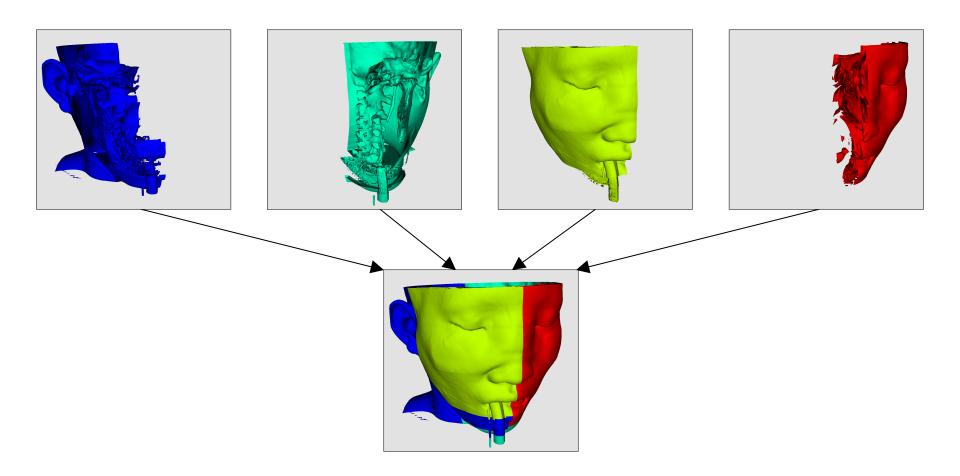

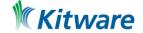

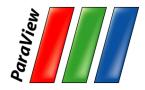

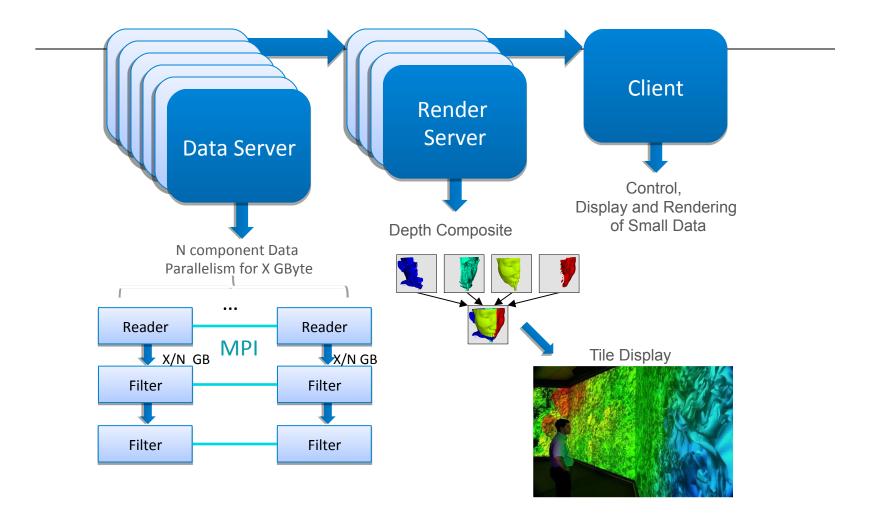

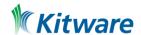

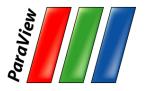

#### ParaView's Running Modes

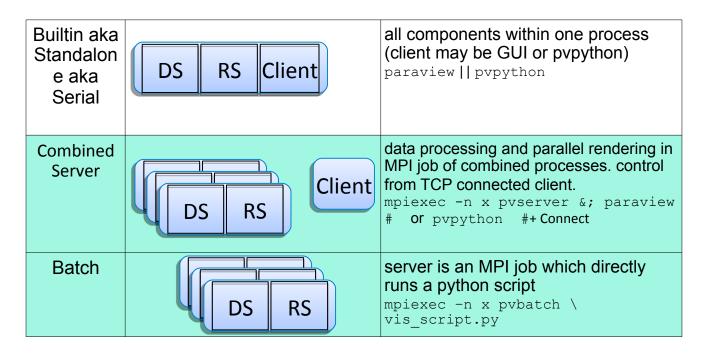

DS = data server

RS = render server

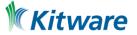

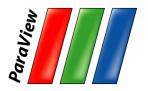

## Fetch Server Configuration

#### •File > Connect > Fetch Servers

| Fetch Server Configurations |                         |        |                        |
|-----------------------------|-------------------------|--------|------------------------|
|                             | Configuration Name      | Server | Source                 |
| <                           | COOLEY@ANL              |        | Kitware Inc.           |
| (                           | windows to COOLEY@ANL   |        | Kitware Inc.           |
| (                           | THETA@ANL               |        | Kitware Inc.           |
| (                           | windows to THETA@ANL    |        | Kitware Inc.           |
|                             | EDISON@NERSC            |        | Kitware Inc.           |
|                             | windows to EDISON@NERSC |        | Kitware Inc.           |
|                             | CORI@NERSC              |        | Kitware Inc.           |
|                             | Edit Sources            |        | Import Selected Cancel |

Note: Bug in PV 5.6.0 on Mac. Workaround fetch w/ any other version to fetch then connect as normal. or: https://www.paraview.org/files/pvsc

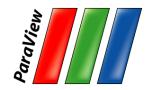

#### Connect from Unix/Mac

Mac Os: Install Xquartz

#### Queue:

- cooley R.ATPESC2019\_0805\_1
- theta R.ATPESC2019

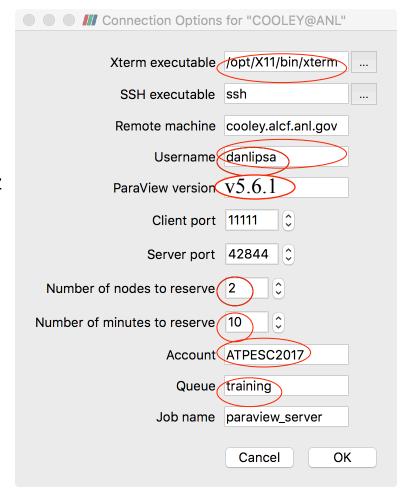

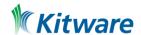

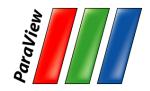

#### **Connect from Windows**

Windows: Install PuTTY

#### Queue:

- cooley R.ATPESC2019\_0805\_1
- theta R.ATPESC2019

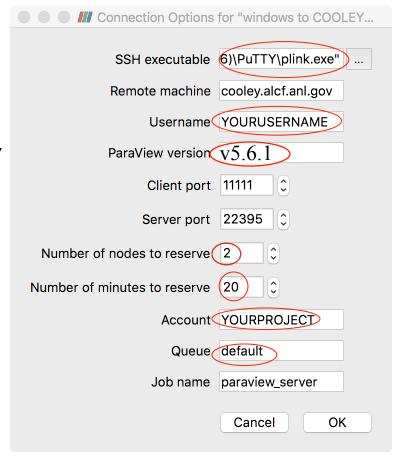

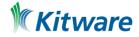

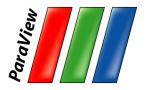

#### File->Open browse remote disks

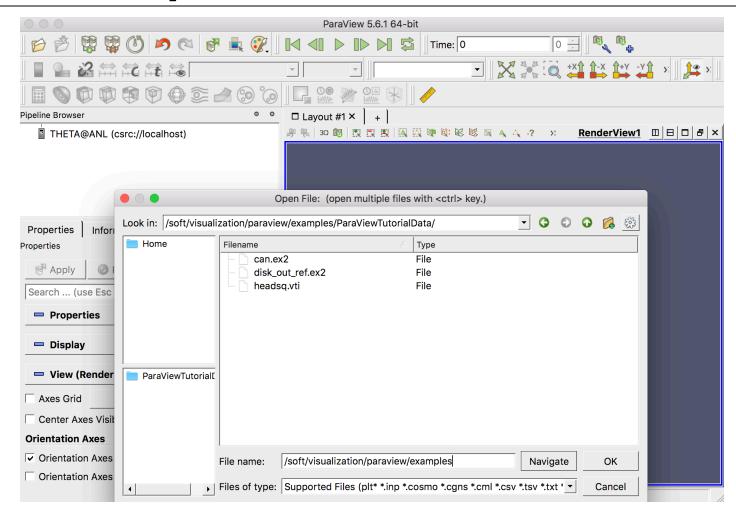

/soft/visualization/paraview/examples/

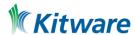

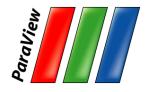

# **Memory Inspector**

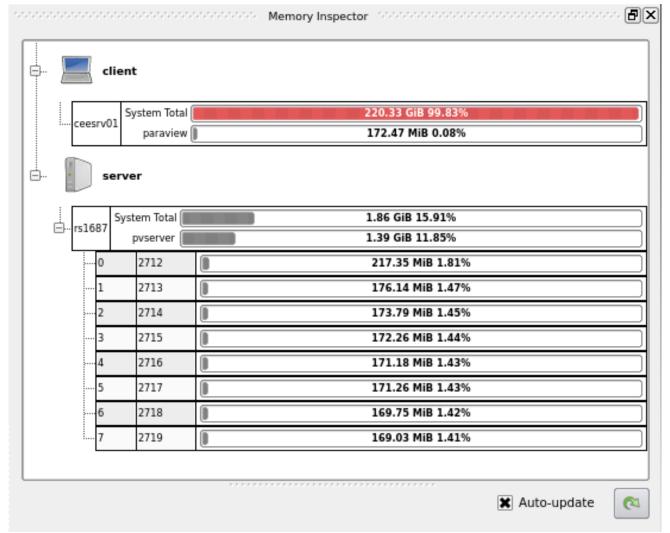

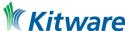

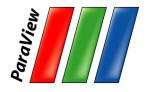

#### **Advanced Data Parallel Pipelines**

- Some operations will have problems.
  - -Example: External Faces

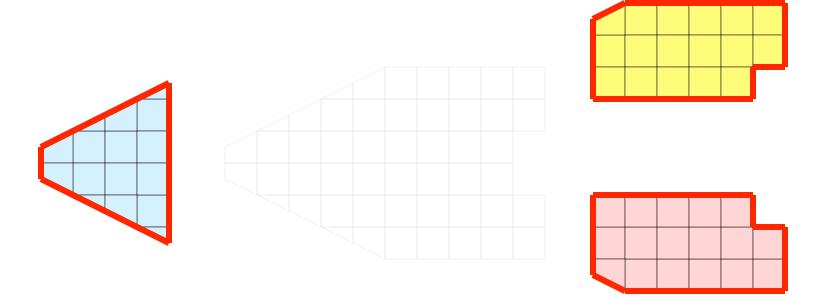

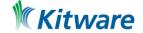

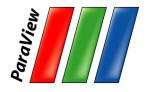

### **Advanced Data Parallel Pipelines**

 Ghost cells can solve most of these problems.

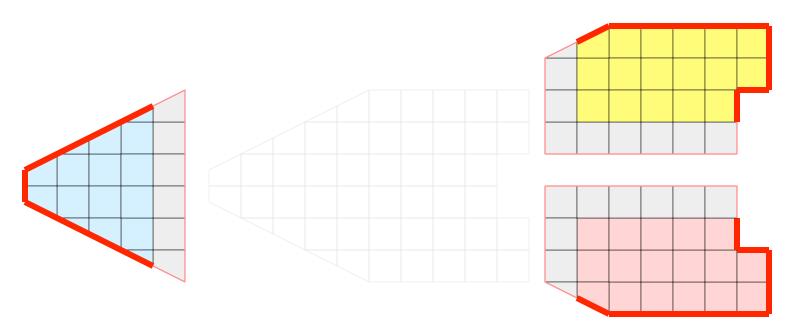

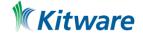

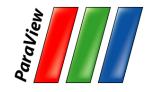

#### **Advanced Data Parallel Pipelines**

 Ghost cells can solve most of these problems.

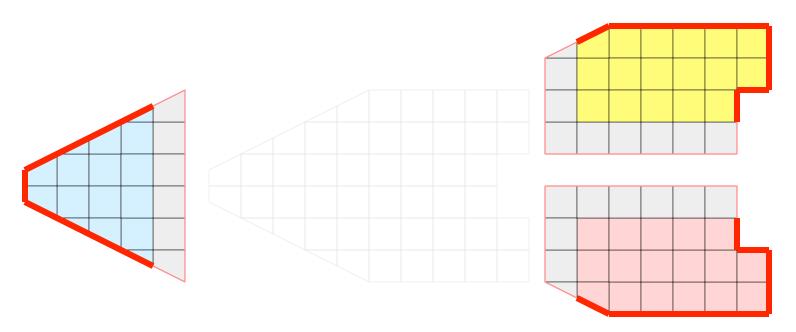

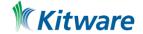

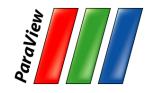

#### **Data Partitioning**

 Partitions should be load balanced and spatially coherent. Why?

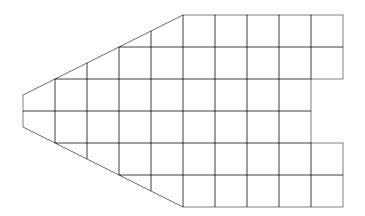

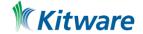

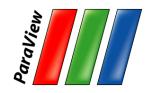

#### **Data Partitioning**

 Partitions should be load balanced and spatially coherent.

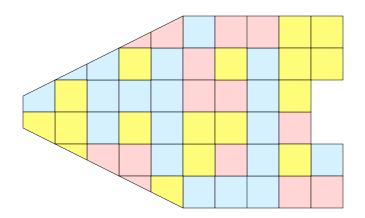

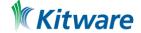

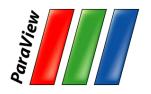

#### **Data Partitioning**

 Partitions should be load balanced and spatially coherent. A random partition with ghost cells will replicate the entire dataset on all nodes.

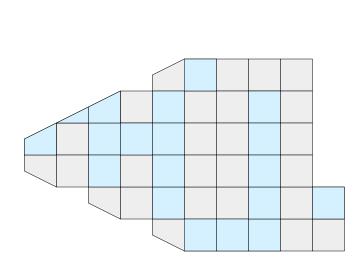

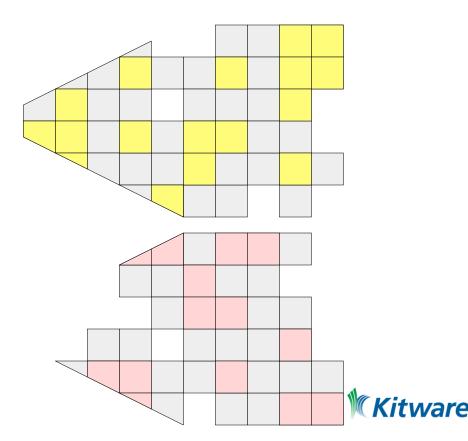

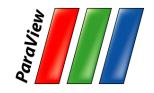

## Load Balancing/Ghost Cells

- Automatic for Structured Meshes.
- Partitioning/ghost cells for unstructured is "manual."
- Use Ghost Level Generator to create
- Legacy option: D3. Also repartitions

Extract Surface without ghost cells

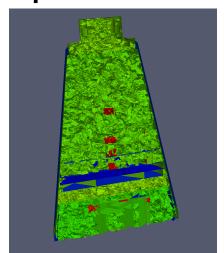

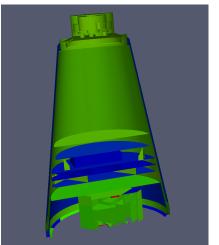

Extract Surface after D3

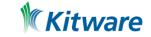

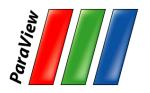

#### **ParaView Catalyst**

- ParaView as a library
   Anything ParaView can do, simulation can too.
- Efficient, because largely eliminate IO
- UI can be as simple recording a python script

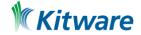

# **Traditional/Post Hoc Analysis**

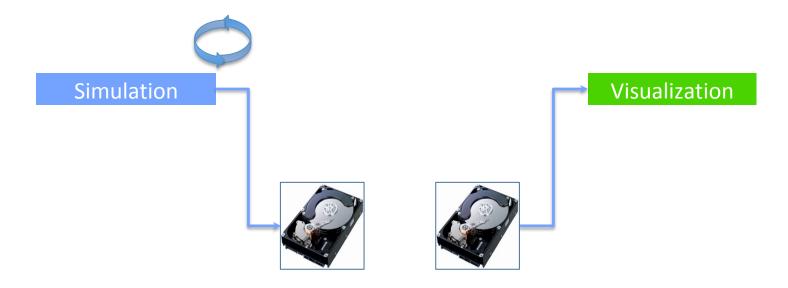

Simulation runs in a loop, infrequently saving out large files to slow disk.

Sometime later, user manually loads files into an analysis package to inspect the data.

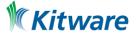

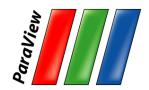

## In Situ Analysis

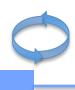

#### Simulation

Visualization

Embed analysis library into the simulation code. Simulation periodically makes calls to generate on-the-fly results.

Largely avoids I/O, therefore increases achievable temporal granularity.

Define pipeline and data products ahead of time, then viable path to exascale.

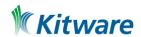

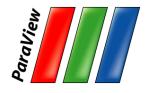

## In Situ Analysis and Visualization

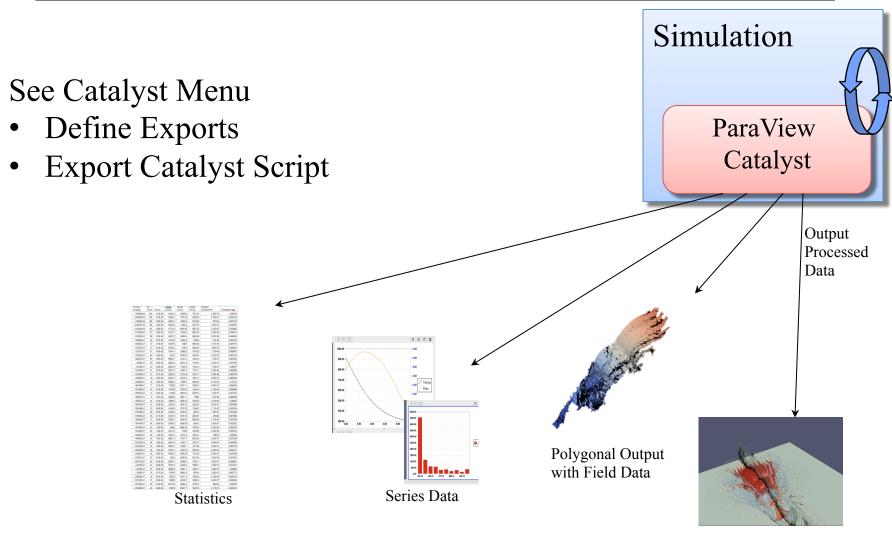

Rendered Images

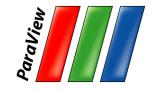

# Thank you!

Questions?

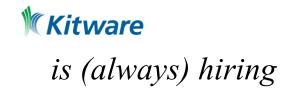